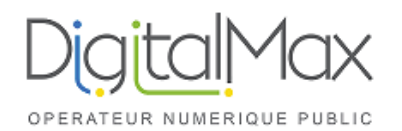

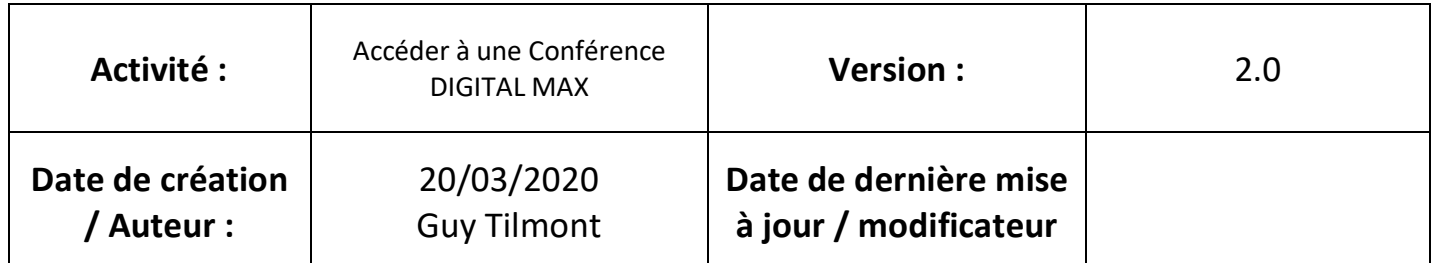

Vous avez reçu un email d'invitation :

Ex : Bonjour XXXX, Vous êtes invite "nom de la conférence" par "XXXX" **Pour vous connecter :** https://digitalmax-002-myfr.3cx.net/join/W8T6rxvT-HMQBpt\_Mj\_SAVcl depuis Chrome ou Firefox ou composer le 0558700021, PIN: 9560646 en interne composer le 7000 depuis votre telephone et entrer le PIN 9560646

**sur votre mobile :** telecharger Android or iOS app et cliquer sur le lien du meeting pour vous connecter.

## **1) Pour se connecter via un ordinateur :**

Cliquer sur le lien fourni dans l'email

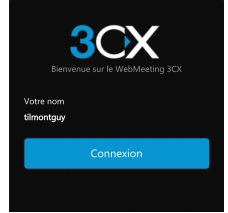

Cliquer sur connexion et accepter l'accès à votre caméra et micro : Vous êtes connecté

## **2) Pour se connecter via un smartphone ou une tablette**

Installer l'application 3CX WEBMEETING sur le terminal

- Pour IOS APPLE iOS
- Pour ANDROID Android
- Aucune configuration n'est requise

Cliquer sur le lien reçu par email : Il va proposer d'ouvrir l'application 3CX WebMeeting Accepter

Vous êtes connecté

## **3) Pour se connecter via téléphone simplement**

Composer le numéro fourni dans l'invitation : Ici 0558700021 A la demande, saisissez le numéro de la conférence : PIN : 9560646

Vous êtes connecté